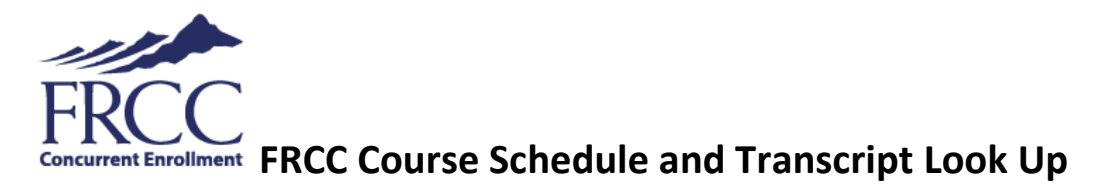

- 1. Go to [www.frontrange.edu.](http://www.frontrange.edu/)
- 2. Click on **[eWOLF](https://bannercas.cccs.edu/authenticationendpoint/login.do?Name=PreLoginRequestProcessor&commonAuthCallerPath=%252Fcas%252Flogin&forceAuth=true&passiveAuth=false&service=https%3A%2F%2Fmyportal.cccs.edu%2Fhtml%2Fjsp%2FCCCS%2FvpdiChange.jsp%3Fvpdi%3DFRCC&tenantDomain=carbon.super&sessionDataKey=b3fb2067-f8f7-470a-b7de-2ae62c83c2f1&relyingParty=LUMINIS_PORTAL&type=cas&sp=LUMINIS_PORTAL&isSaaSApp=false&authenticators=BasicAuthenticator:LOCAL)** in the upper right corner.

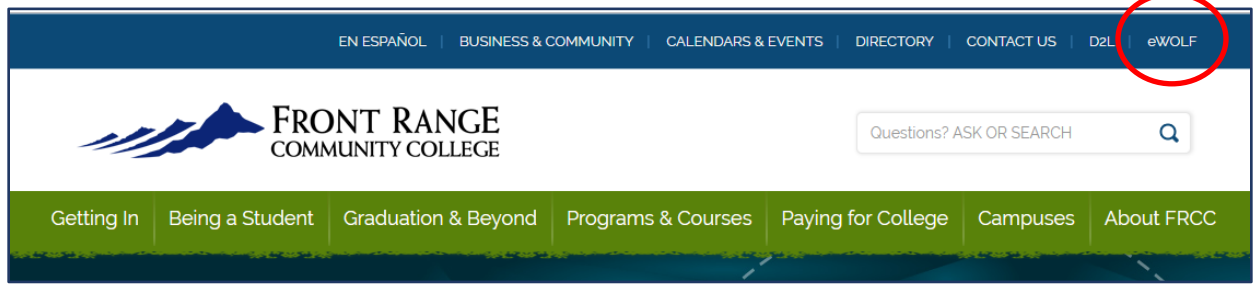

3. Enter your student S-number. If you don't know it, there is a 'Forgot Your Username?' tool below. Initial password is "Student" followed by your birthdate in this format, **StudentMMDDYYYY**. Then you will be required to reset the password to 14 characters or more, with a capital letter and a number or special character.

## **Course Schedule:**

Under **Student Tools**, click on **My Schedule** to view the courses you are registered in. Or go to **Add/Drop Classes**, then **Return to Menu** in the upper right corner. Click on **Course Schedule Detail – Your Drop and Withdraw Dates** to print your schedule.

## **Transcripts:**

Click on **Transcripts** to view/print unofficial transcripts for your records. Order **official** transcripts to be sent directly to another college.

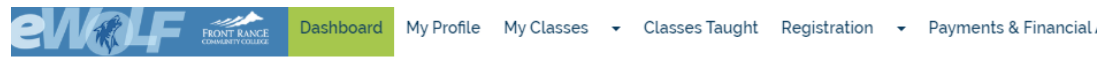

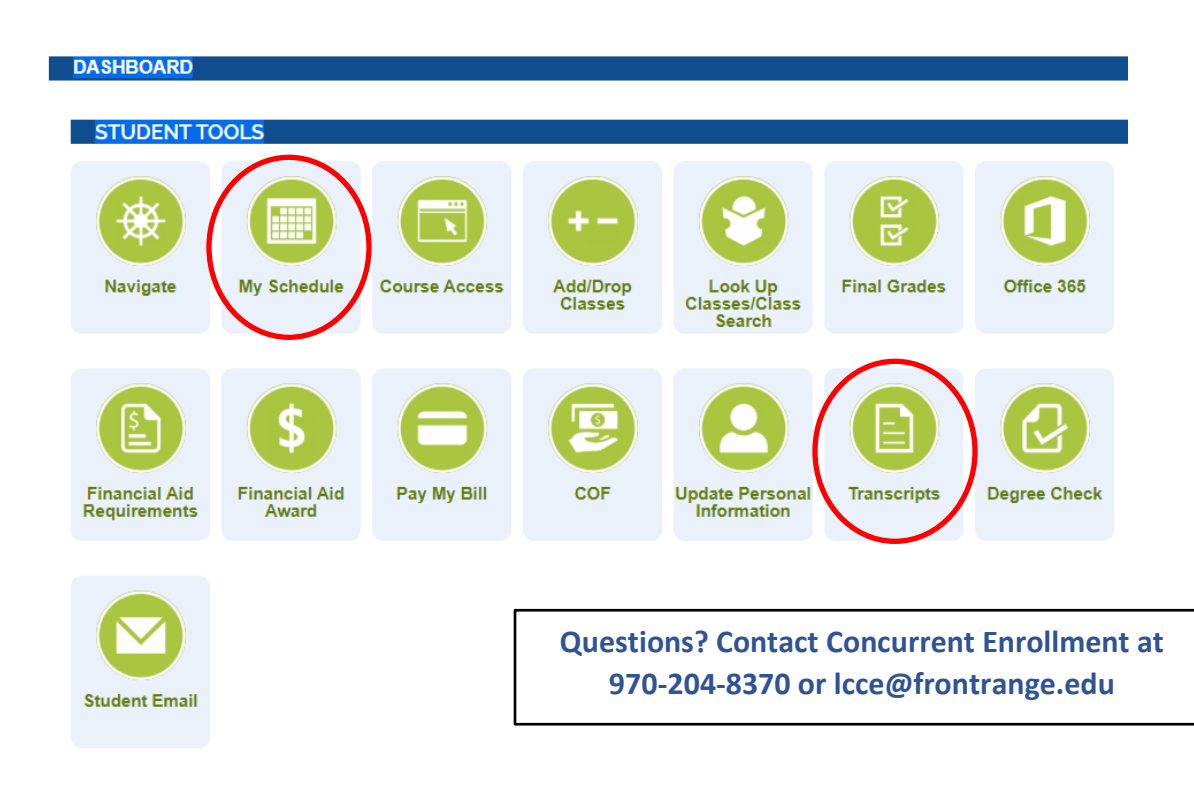